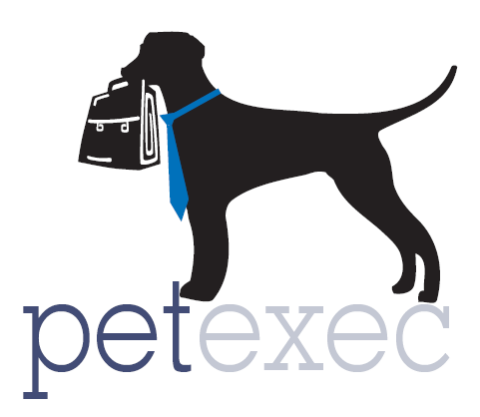

# **Recurring Billing**

Recurring Billing allows you to automatically bill a customer's valid credit card on file weekly, monthly, or yearly for a product/service(s).

You must have integrated card processing set up, and a valid customer credit card associated with the owner record to use the recurring billing feature.

# **Table of contents**

[Examples of how to use recurring billing](#page-1-0)

[Adding recurring billing to your employee type](#page-1-1)

[Setting up recurring billing events by owner](#page-1-2)

[Managing recurring billing events](#page-3-0) by owner

[Managing all recurring billing events](#page-4-0) in your PetExec system

[Additional Information](#page-7-0)

### <span id="page-1-0"></span>**Here are two examples of how you can use recurring billing:**

*Monthly Unlimited Daycare Packages:*

Add or use an existing Monthly Daycare Package product/service. (Set quantity field equal to the maximum number of daycare days in a month, set the package expiration field to 1 month).

Add a recurring event to an owner record for that monthly daycare product. Set it up to bill monthly on the first day of the month.

When successfully processed, the recurring billing transaction will add the package to the owner account so it can be selected and used for daycare. The package will expire at the end of the month, the customer will be billed on the first of the month for the new package, and the new package will be added to their account via the recurring transaction.

This will work for daycare packages, boarding packages and "other" packages.

### *Annual Membership Program:*

Add or use an existing Annual Membership product/service with the price of your annual membership.

Add a recurring event to an owner record for that annual membership product. Set it up to bill annually on any day of the year.

Since PetExec does not have automated functionality built to support an annual membership program, you will have to set up the program parameters manually based on what the program offers your owners.

Here are some suggestions:

Create an owner advisory to indicate the customer is part of your annual membership program (i.e. Platinum Member, Gold Member etc).

If your program includes unique pricing, you can set that up via owner custom pricing or owner discount.

In this example the recurring billing feature will automate the billing for the annual membership, but does not automate any 'features' of that membership program.

### <span id="page-1-1"></span>**Adding recurring billing to your employee type**

In order to see the recurring menu options, you will need to enable them for your employee type. Click for details on how to [enable new features released as part of a PetExec software update for](http://docs2.petexec.net/load.php?c=359)  [my PetExec system.](http://docs2.petexec.net/load.php?c=359)

### <span id="page-1-2"></span>**Setting up recurring billing events by owner**

Owners must have a valid credit card on file in order to add recurring events. Begin in the owner  $m$ enu $\rightarrow$ recurring billing.

- 1. Select the product/service which you want to bill monthly. Type in key word to filter your product/service list. You can enter multiple products/services. Click "add item" to add the product/service to the recurring event.
- 2. Change the status to active. Only events with an active status will be processed.
- 3. Enter the start date for the recurring billing. The start dates provides the flexibility to set up future recurring events. Enter the end date for the recurring billing event, the end date is not required, you can leave the end date blank.
- 4. Select the frequency for the recurring billing event. This how often you will bill the card on file for the service(s) indicated.
	- a. If weekly is selected, you will then select the day of the week.
	- b. If monthly is selected you will then select the day of the month (or last day of the month)
	- c. If yearly is selected, you will then select a calendar date.
- 5. Valid credit cards will be listed, select the card you wish to use.
- 6. Click Save Recurring Billing to save changes.
- 7. Click return to Recurring Event List to see a list of all events for an owner.

In this example we have set up a Monthly Daycare package to bill on the 15<sup>th</sup> of the month.

### Recurring Billing for Susie Jones (i)

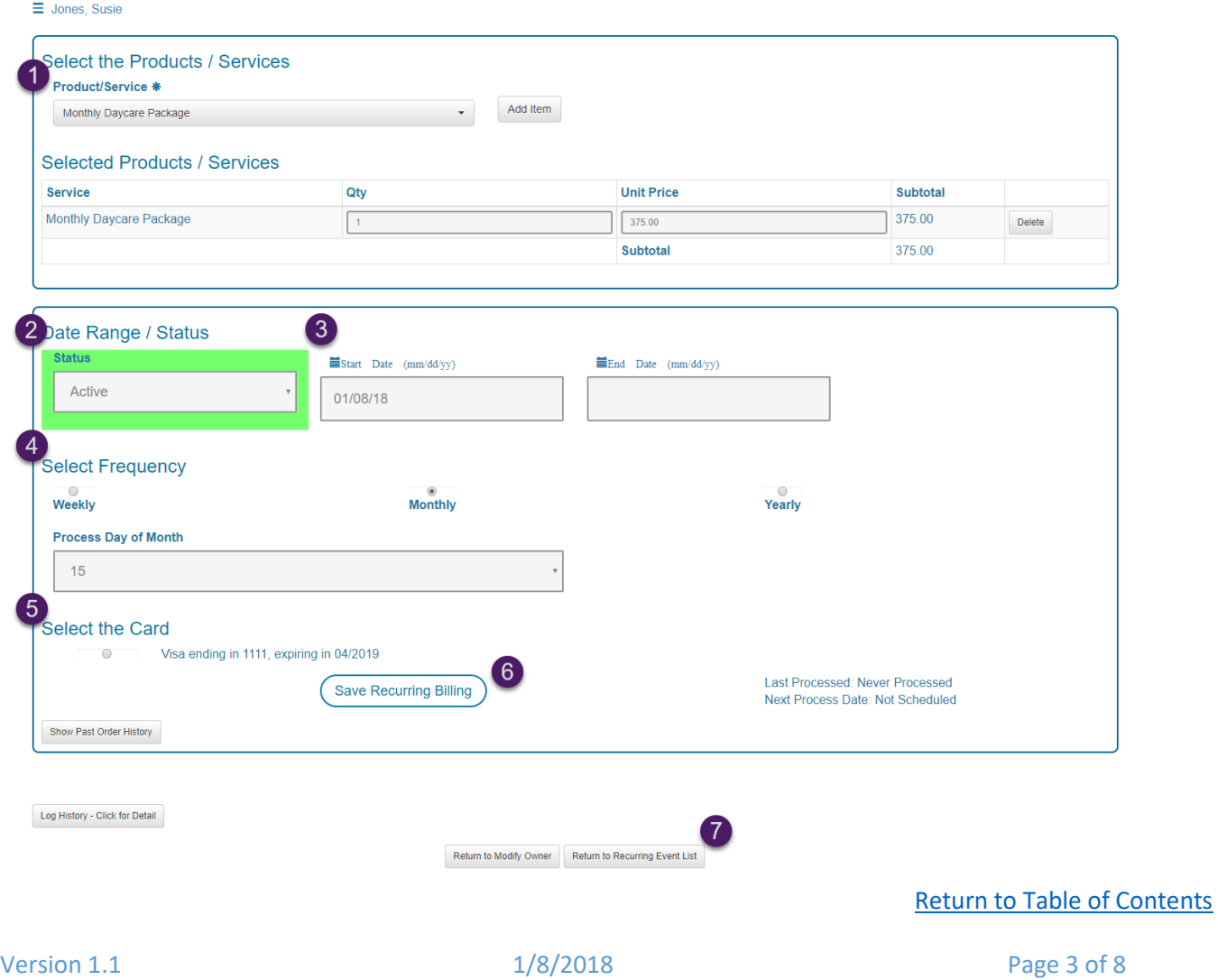

### <span id="page-3-0"></span>**Managing recurring billing events by owner**

To view/manage recurring billing events by owner, from the owner menu, click "recurring billing". This will display all the events for an owner.

- 1. You will see a summary for each billing event added, the last processed date and the next scheduled processing date.
- 2. Click to see orders from previously processed recurring events.
- 3. You also have the option to edit the event, manually process an event, or delete a recurring event. Use "Process Now" to reprocess a failed transaction.

In this example, Susie Jones is scheduled to be automatically billed monthly on the 15<sup>th</sup> for a monthly daycare package, and yearly on Jan 1st for a membership fee. Since we set up the recurring billing on 1/8/18, we missed the 1/1/2018 processing date. This is an example where we could click "process now" to process the 1/1/2018 annual membership fee. PetExec will then bill automatically on 1/1/2019.

#### **Recurring Billing for Susie Jones**  $(i)$

Recurring billing allows owners to be automatically charged for a service or product on a recurring schedule. Petexec will process the orders based on the specified date range, product(s) and/or service(s), and frequency provided. This functionality requires integrated credit card processing and a valid credit card on file.

#### $\equiv$  Jones, Susie

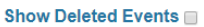

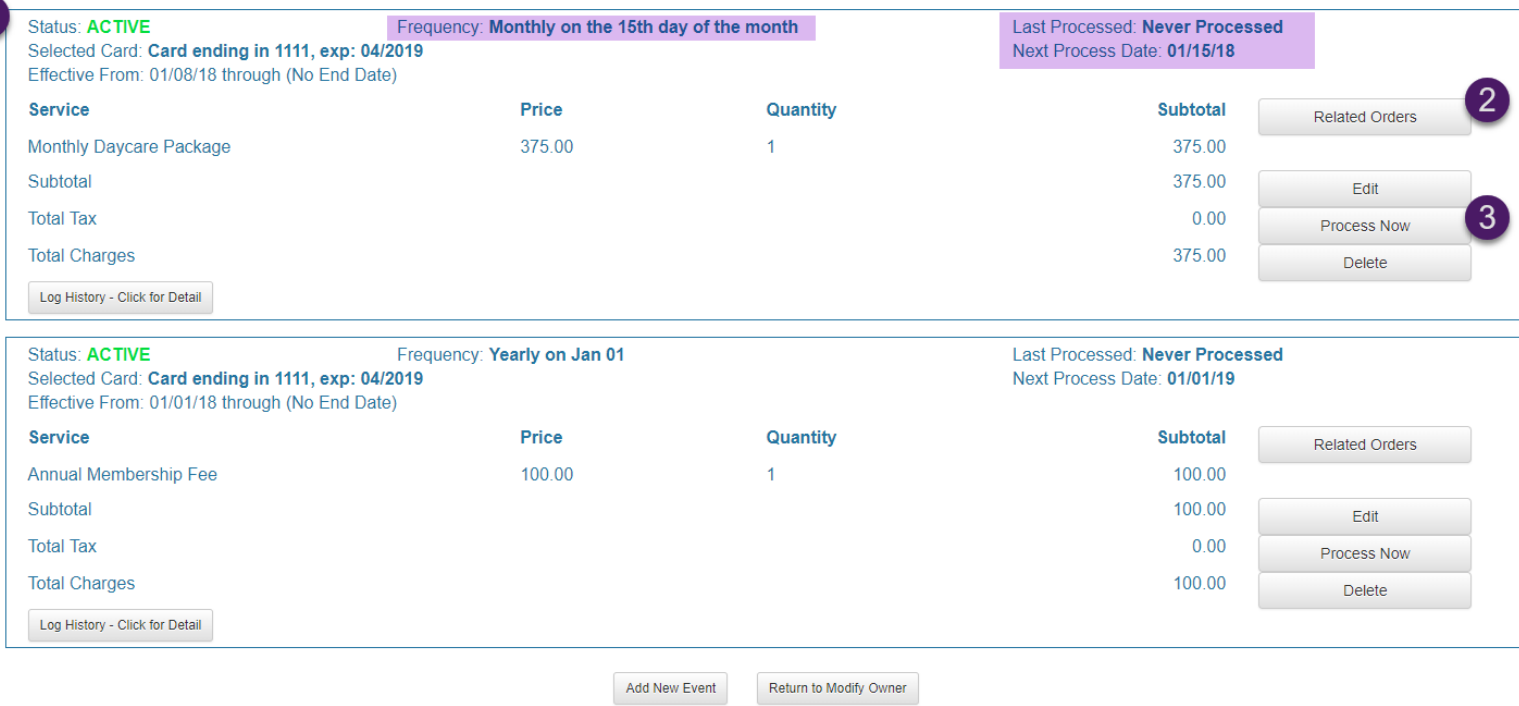

### <span id="page-4-0"></span>**Managing all recurring billing events in your PetExec system:**

PetExec provides the data for you to review your recurring transactions with the following menu options. There is no automated process in PetExec to reprocess failed transactions. We suggest using the reporting available in the system to audit your recurring events and identify any failed transactions and reprocess those transactions manually.

There are several ways to view/manage your recurring billing events:

To see specific events by owner or transaction: Owner menu $\rightarrow$ Recurring Billing.

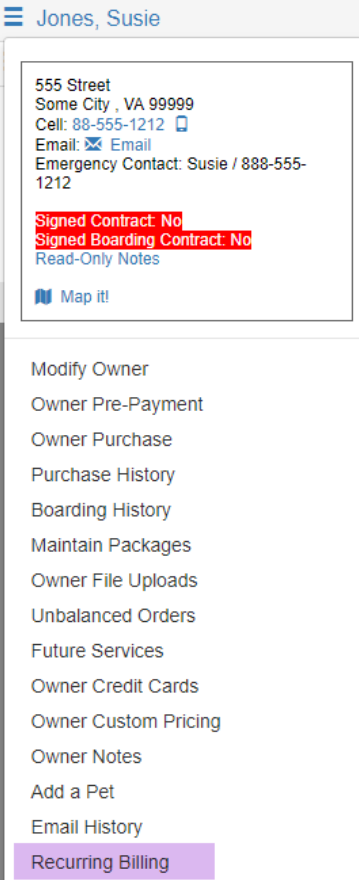

To manage events for all owners use the PetExec Menu $\rightarrow$ Recurring Billing:

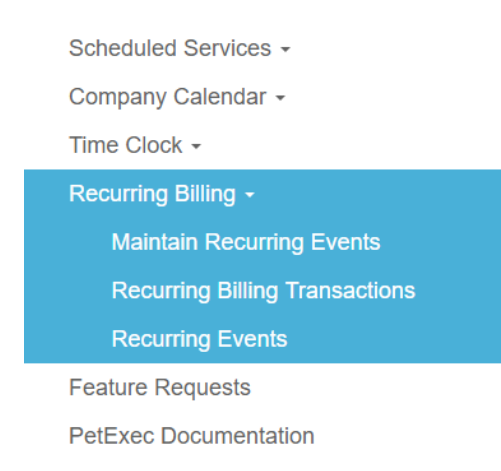

*PetExec Menu Options:*

*Maintain Recurring events:* Search by owner, or leave criteria blank and click search to see all recurring events for all owners. Click to view specific events by owner. To view deleted events for an owner, click view events, and then check the box to Show Deleted Events for a specific owner.

## **Maintain Recurring Events** (i)

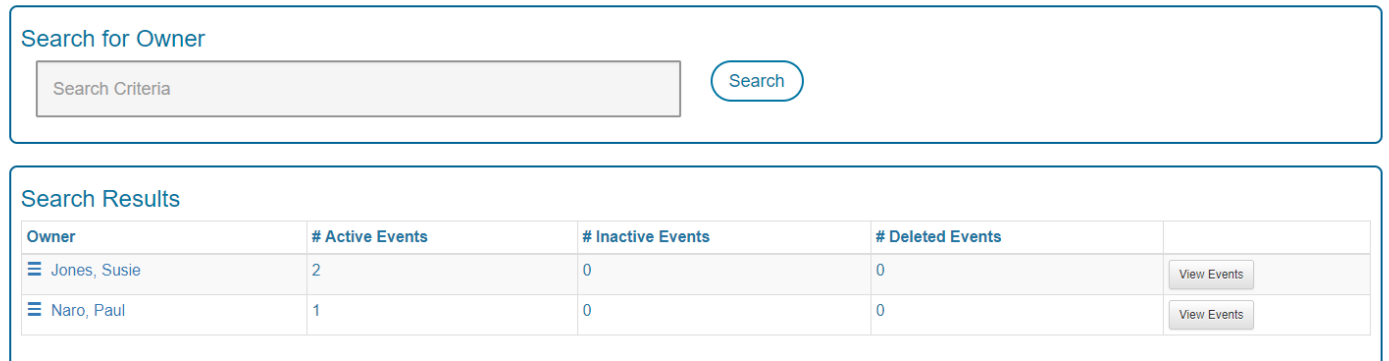

*Recurring Billing Transactions*: View all recurring transactions or orders. Orders are generated when a recurring event is successfully processed. Failed transactions will not generate a PetExec order, but you will see the failed attempts listed here.

Recurring billing transactions will fail if the card selected does not pass the authorization criteria for the transaction (i.e. card is expired, over limit, blocked lost/stolen etc). This report will allow you to view failed transactions and manually reprocess those transactions. PetExec will not attempt any additional processing for transactions listed as "failed". When a transaction fails, the recurring event will automatically marked "inactive".

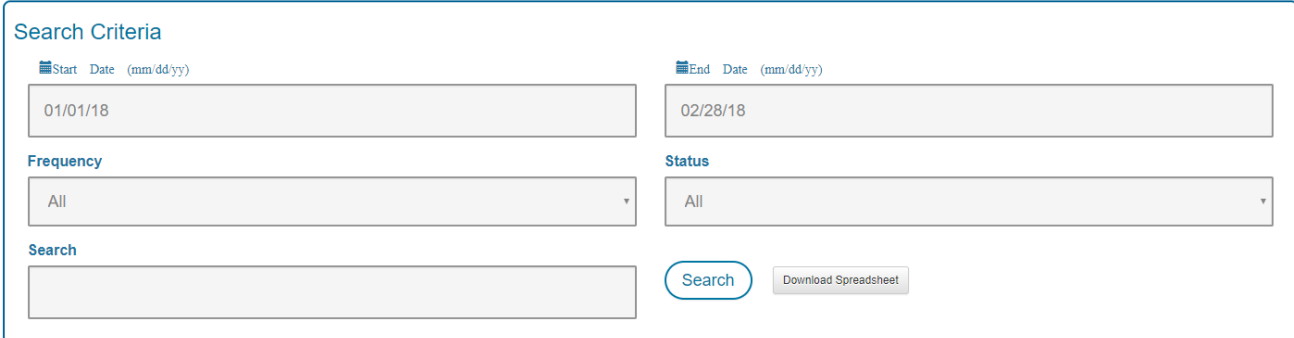

#### From 01/01/18 - 02/28/18

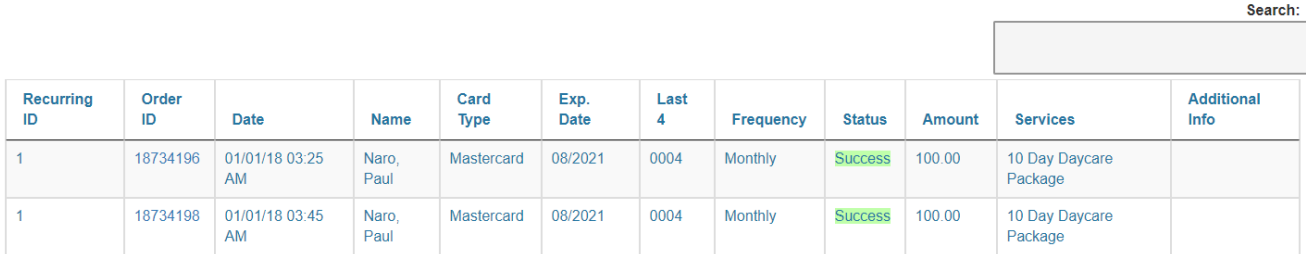

To reprocess a failed transaction:

- 1. Update the card information on file to resolve the failure reason. (Owner menu $\rightarrow$ Owner Credit Cards)
- 2. Access the recurring event for the customer. (Owner menu->Recurring Billing) and change status from "inactive" to "active".
- 3. Click process now on the appropriate recurring event. This will generate an order and charge the credit card selected in the event.

*Recurring Events:* allows you to see all active events for all owners. Click on the column headings to sort by the data in those columns. For example, sort by service to see all of the products that are included in your recurring events, sort by next processing date to see your next scheduled events, sort by frequency to see all your year events.

You can also easily access all owner events and edit events from this page.

## **Recurring Events** *(i)*

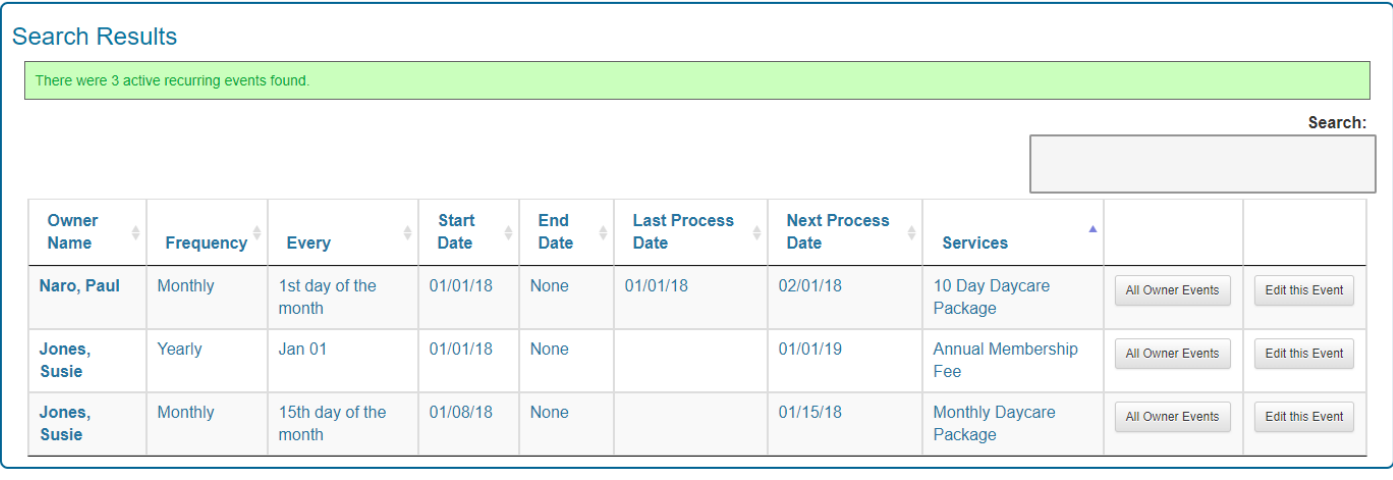

Click here to download the spreadsheet.

### <span id="page-7-0"></span>*Additional Information:*

*Orders via recurring billing:*

You will see orders in the Modify Orders menu option for transactions that occur through the recurring billing function as well as in the owners recurring billing events page. The payment history section of the orders identifies that the order was created through the recurring billing function:

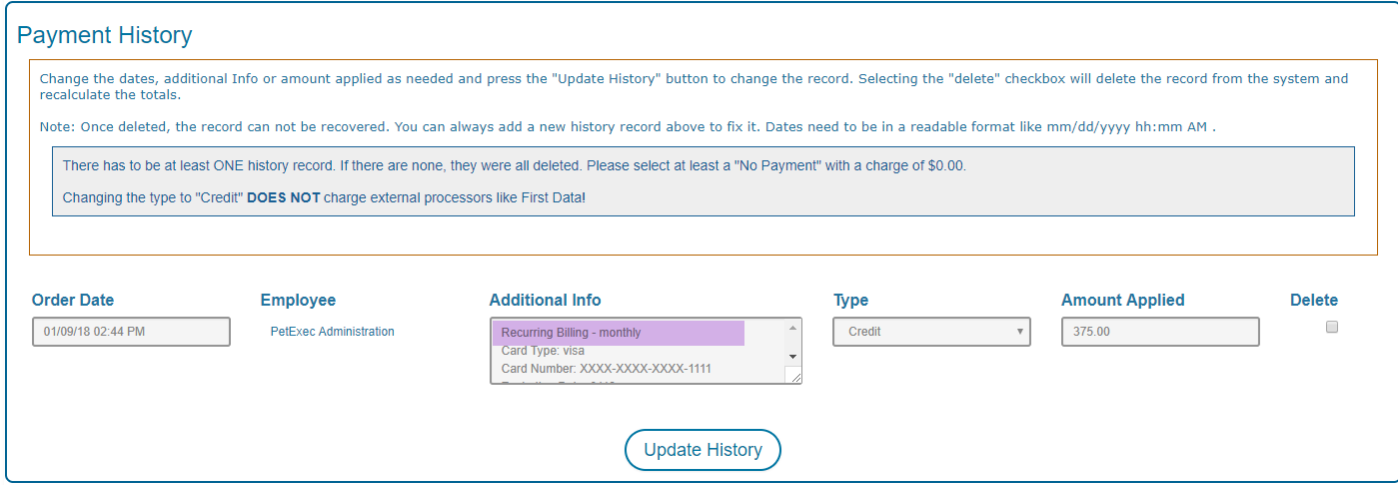

*Email Notification:*

Your owners will receive an email receipt when a recurring billing event is successfully processed. It will follow the template set up for Order Receipt in Modify Email Content.